### 1. リリースノート

- 1.1. 概要
	- 1.1.1. Senju Toolkit とは
	- 1.1.2. 外部参考情報
- 1.2. 稼働環境
	- 1.2.1. 千手システム
	- 1.2.2. プラットフォーム
	- 1.2.3. ハードウェア
	- 1.2.4. ソフトウェア
	- 1.2.5. ネットワーク
- 1.3. 新機能
	- 1.3.1. バージョン: 1.0.0
	- 1.3.2. バージョン: 2.0.0

### 1.1. 概要

### 1.1.1. Senju Toolkit とは

Senju Toolkit は、 Senju DevOperation Conductor の定義データの作成や、リソース負荷状況の参照・確認をGUI画面から簡単に行うことが できる補助ツールセットです。 千手ブラウザまたは千手オフライザをインストールする際に追加インストールすることで、利用可能となります。

Senju Toolkit では以下のツールが利用できます。

- JSONパス式確認ツール(JsonPathUI)
- 千手オフライザユーティリティツール(OffliserUtil)
- プロセスリソースビューア(ProcResViewer)
- メール送信設定ツール(sjMSG\_mail\_config)

### 1.1.2. 外部参考情報

本書は Senju DevOperation Conductor を利用している方のためのものです。 本書を参照するにあたっては、以下の各マニュアルなどを参照して ください。

- Senju DevOperation Conductor リリースノート
- Senju DevOperation Conductor インストールガイド
- Senju DevOperation Conductor ユーザーズガイド

© Copyright Nomura Research Institute, Ltd. 最終更新: 2024-06-07 09:43 Created using [Sphinx](http://sphinx.pocoo.org/) 5.1.1.Theme is [Solar](http://github.com/vimalkvn/solar-theme)

### 1.2. 稼働環境

当パッケージを利用するためには、以下の環境が必要になります。

参考

千手ブラウザならびに千手オフライザの稼働環境については、対象バージョンの Senju DevOperation Conductor Release Note をご確 認ください。

# 1.2.1. 千手システム

当パッケージを利用するために必要な千手システムはありません。

# 1.2.2. プラットフォーム

適用先となるマシンの千手ブラウザまたは千手オフライザの稼働環境に準じます。

詳細は、 Senju DevOperation Conductor リリースノートを参照してください。

1.2.3. ハードウェア

適用先となるマシンの千手ブラウザまたは千手オフライザの稼働環境に準じます。

詳細は、 Senju DevOperation Conductor リリースノートを参照してください。

# 1.2.4. ソフトウェア

適用先となる環境において、以下を導入してください。

• .NET Desktop Runtime 6.0.8 以上 [1]

参考

[1] 詳細は .NET 公式ウェブサイトを参照ください。

### 1.2.5. ネットワーク

ほとんど全ての機能は、千手ドメインとの接続環境のないオフライン環境下で使用できます。 千手ドメインとの接続環境が必要な機能については、 ユーザーズガイド の各機能の説明を参照してください。

© Copyright Nomura Research Institute, Ltd. 最終更新: 2024-06-07 09:43 Created using [Sphinx](http://sphinx.pocoo.org/) 5.1.1.Theme is [Solar](http://github.com/vimalkvn/solar-theme)

### 1.3. 新機能

# 1.3.1. バージョン: 1.0.0

JSONパス式確認ツール(JsonPathUI)

JSONログ監視機能で設定する「JSONパス式」の妥当性を、任意のJSONデータをもとに検証するツールを追加しました。

#### プロセスリソースビューア(ProcResViewer)

千手マネージャまたは千手エージェントの稼働ノードにおけるプロセス別リソース使用状況データを参照するツールを追加しました。

### メール送信設定ツール(sjMSG\_mail\_config)

先進認証(OAuth 2.0 認証)に対応したメール送信機能の設定ファイルを作成・編集するツールを追加しました。

## 1.3.2. バージョン: 2.0.0

### 千手オフライザユーティリティツール(OffliserUtil)

千手オフライザファイル(拡張子.snj)を開く際に実行する千手オフライザを選択するツールを追加しました。

# 2. インストールガイド

- 2.1. 事前準備
	- 2.1.1. Senju Toolkit の注意事項
	- 2.1.2. インストール前の準備
- 2.2. インストール手順
	- 2.2.1. Senju Toolkit のインストール
	- 2.2.2. インストール後の設定
	- 2.2.3. インストール後の環境
- 2.3. アンインストール手順
	- 2.3.1. アンインストール

# 2.1. 事前準備

# 2.1.1. Senju Toolkit の注意事項

● Senju Toolkit のサポート環境については 稼働環境 を参照してください。

# 2.1.2. インストール前の準備

● 稼働環境 に記載のソフトウェアを導入してください。

# 2.2. インストール手順

この章では、 Senju Toolkit の導入および初期設定の手順を示します。

### 2.2.1. Senju Toolkit のインストール

1. Senju Toolkit のインストールの準備

事前準備 を参照してください。

2. インストーラの実行

インストールするマシンに **Administrators** グループに所属するユーザーにてログオンし、 千手ブラウザまたは千手オフライザのインストー ラを実行します。 詳細は、 Senju DevOperation Conductor インストールガイドにて千手ブラウザまたは千手オフライザの章を参照し てください。

3. セットアップウィザードの開始

千手ブラウザまたは千手オフライザのセットアップウィザード「コンポーネントの選択」にて Senju Toolkit を選択します。 以下の画面が起 動しますので、「次へ」を押下してください。

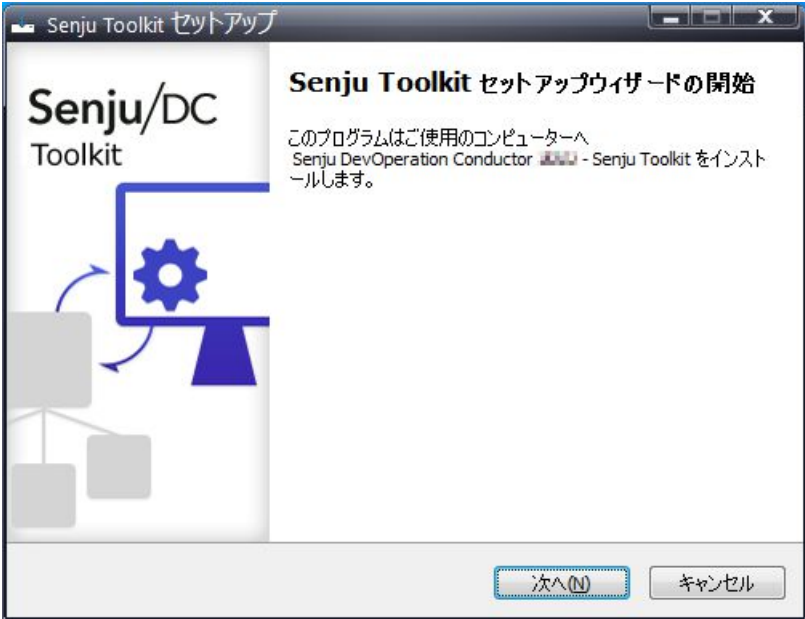

### 2.2.1.1. インストールパラメータの設定

1. インストール先の指定

Senju Toolkit のインストール先を指定します。

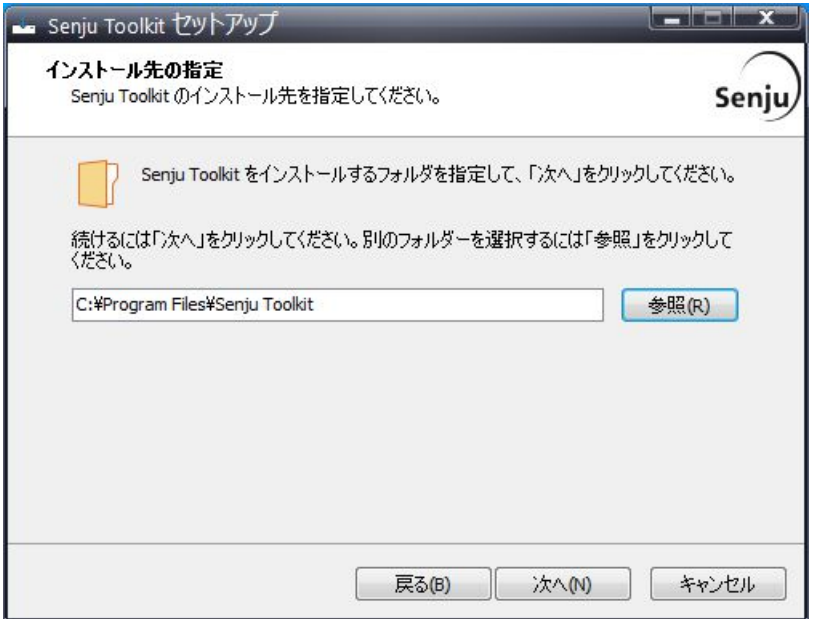

### 2.2.1.2. インストールパラメータの確認

### 1. 設定内容の確認

設定した内容が問題ないことを確認します。 問題なければ「インストール」を選択してください。 設定内容を変更する必要がある場合は 「戻る」ボタンを選択してください。

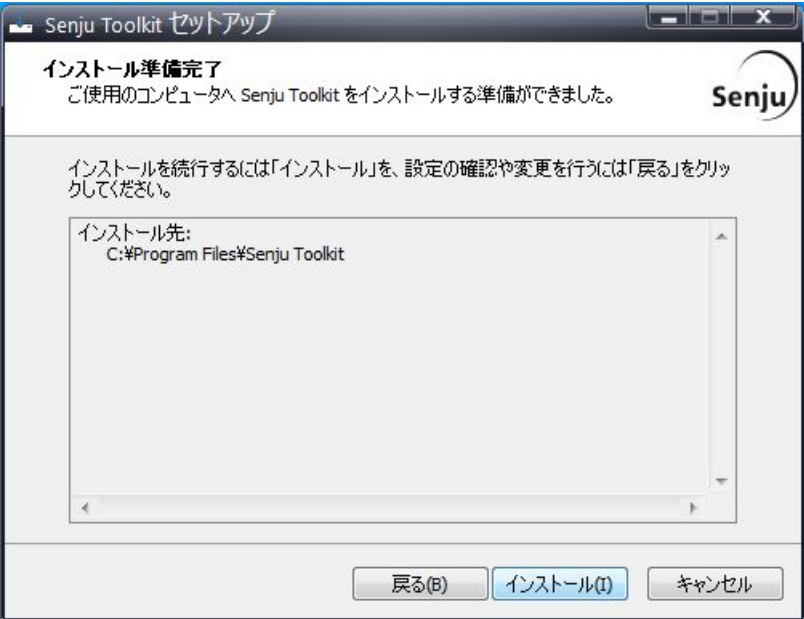

2. インストール状況の確認

インストール状況が表示されます。

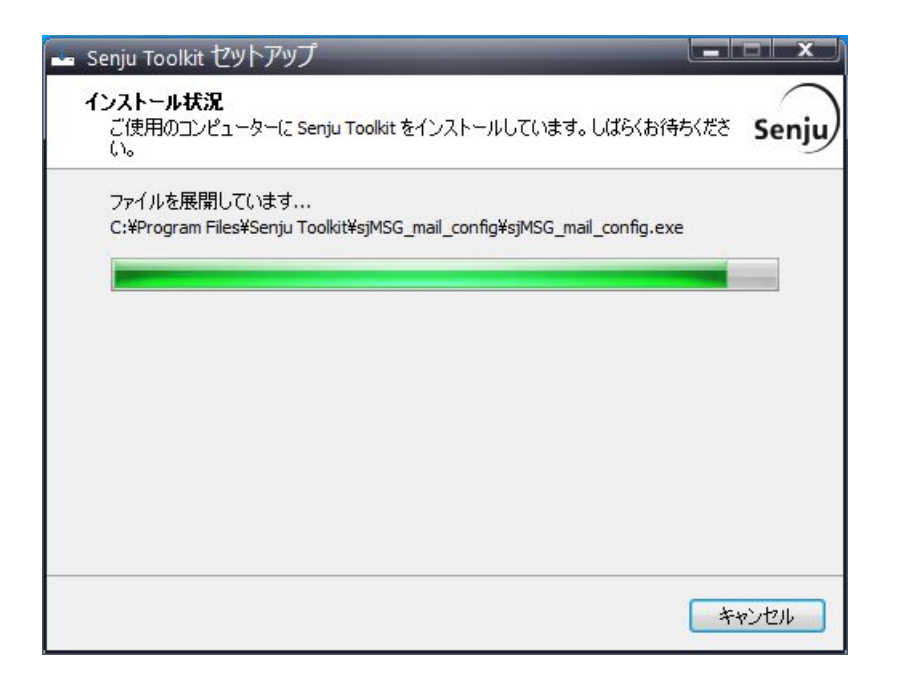

### 3. セットアップウィザードの完了

インストール作業は終了です。「完了」ボタンを押してください。

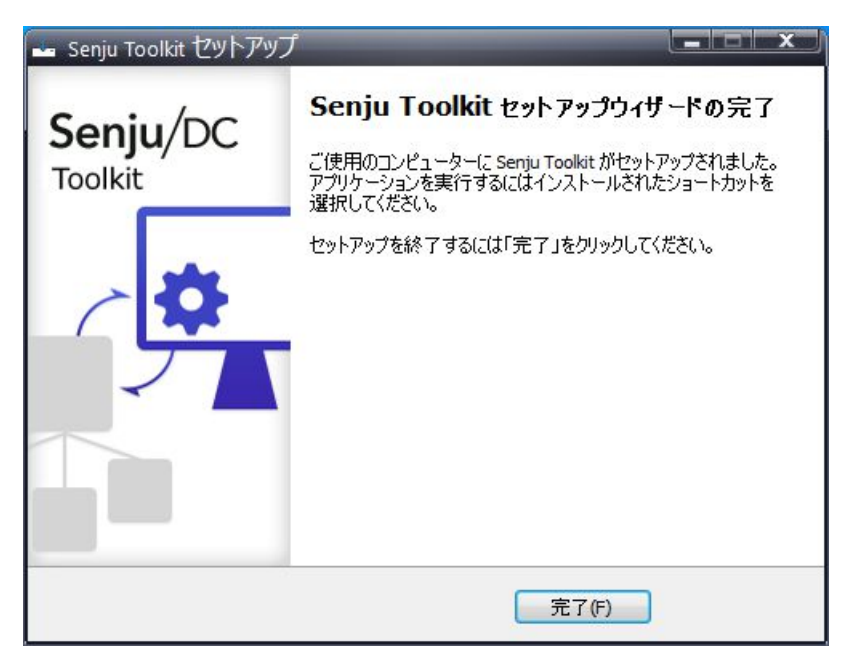

# 2.2.2. インストール後の設定

Senju Toolkit インストール後に実施する作業はありません。 Senju Toolkit にて使用できる各ツールの詳細は、 ユーザーズガイド を参照してくださ  $\mathbf{U}$ 

### 2.2.3. インストール後の環境

Senju Toolkit をインストールすると、以下のようにシステム環境が変更されます。

### 2.2.3.1. システム環境

インストール先フォルダの作成 セットアップウィザードにて指定した、 Senju Toolkit インストール先フォルダが作成されます。既定では C:\Program Files\Senju Toolkit です。

Senju Toolkit をインストールした後のディレクトリ構成は次のようになっています。

インストールフォルダ

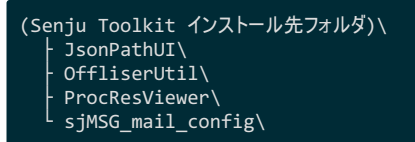

データフォルダ

%USERPROFILE%\AppData\Local\ L Senju Toolkit\

- 注釈
	- $\bullet$ データフォルダはインストール直後には作成されず、 Senju Toolkit を使用した際に実行ユーザー毎に作成されます。
	- データフォルダはアンインストールしても削除されません。必要に応じて手動で削除してください。

# 2.3. アンインストール手順

この章では、 Senju Toolkit 導入済みのマシンから Senju Toolkit をアンイストールする手順を示します。

#### 注釈

Senju Toolkit のアンインストールを行った場合、インストールしたフォルダ以下をすべて削除します。

# 2.3.1. アンインストール

Senju Toolkit を削除する場合、以下の作業を行ってください。

- 1. Senju Toolkit をアンインストールするマシンに **Administrators** グループに所属するユーザーにてログオンしてください。
- 2. コントロールパネルの「プログラムと機能」から「Senju Tookit」を選択し、右クリックし「アンインストール」メニューを選択します。

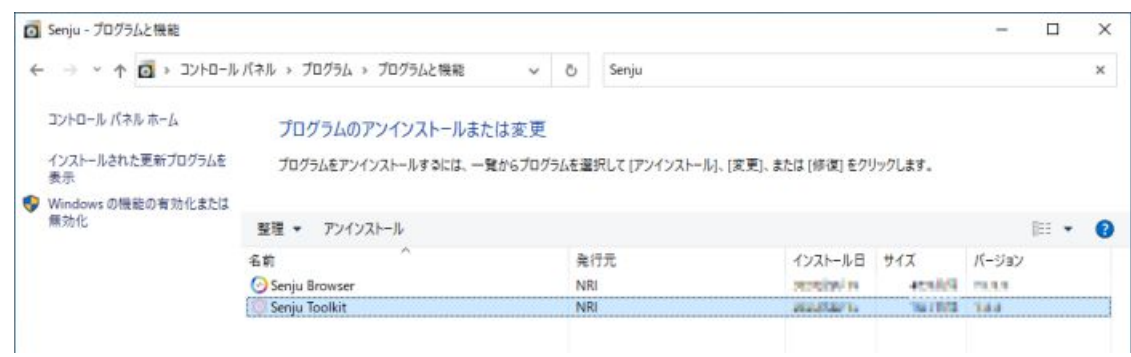

3. ファイル削除の確認画面が表示されますので「はい」を選択してください。

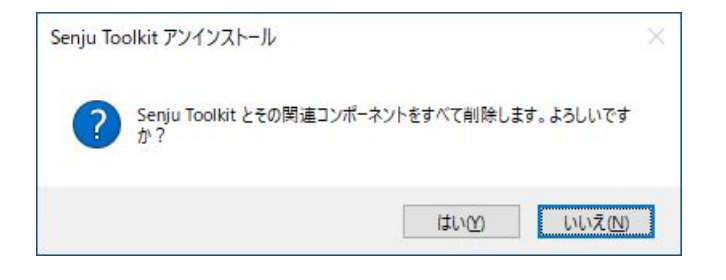

4. アンインストールが開始すると以下の画面が表示されます。

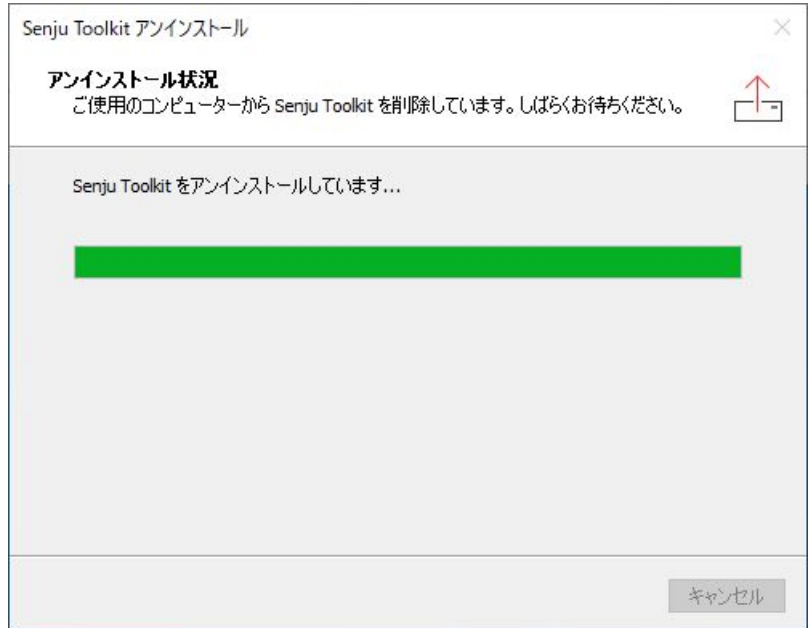

5. アンインストールが成功すると以下の画面が表示されます。「OK」ボタンを押してください。

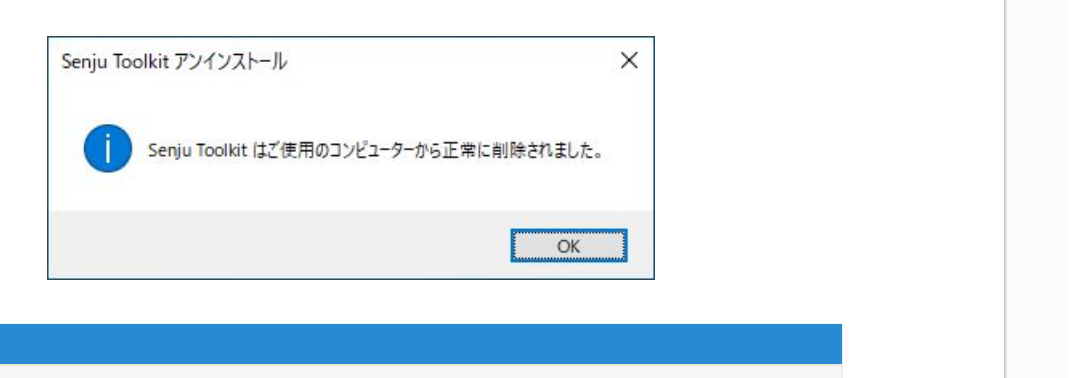

アンインストール後、インストールしたフォルダにファイルが残存する場合があります。不要ですのでエクスプローラなどでインストールしたフォル

ダごと削除してください。

注釈

# 3. ユーザーズガイド

- 3.1. JSONパス式確認ツール(JsonPathUI)
	- 3.1.1. 概要
	- 3.1.2. 使い方
	- 3.1.3. 画面構成
- 3.2. 千手オフライザユーティリティツール(OffliserUtil)
	- 3.2.1. 概要
	- 3.2.2. 使い方
	- 3.2.3. 画面構成
- 3.3. プロセスリソースビューア(ProcResViewer)
	- 3.3.1. 概要
	- 3.3.2. 使い方
	- 3.3.3. 画面構成
- 3.4. メール送信設定ツール(sjMSG\_mail\_config)
	- 3.4.1. 概要
	- 3.4.2. 使い方
	- 3.4.3. 画面構成

© Copyright Nomura Research Institute, Ltd. 最終更新: 2024-06-07 09:43 Created using [Sphinx](http://sphinx.pocoo.org/) 5.1.1.Theme is [Solar](http://github.com/vimalkvn/solar-theme)

# 3.1. JSONパス式確認ツール(JsonPathUI)

この章では、JSONパス式確認ツール(JsonPathUI)(※以降、当ツール)の基本的な使い方ならびに画面構成について記述します。

- 3.1.1. 概要
- 3.1.2. 使い方
	- 3.1.2.1. はじめに
	- 3.1.2.2. データの入力
	- 3.1.2.3. データのチェック
- 3.1.3. 画面構成
	- 3.1.3.1. メイン画面
	- 3.1.3.2. バージョン情報画面

# 3.1.1. 概要

当ツールでは、JSONパス式を任意のJSONデータに対して適用し、取得される値を確認することができます。 JSONパス式を適用予定のJSONデー タで確認可能にすることで、 Senju DevOperation Conductor のJSONログ監視機能の定義作成を補助します。

当ツールは以下の機能からなります。

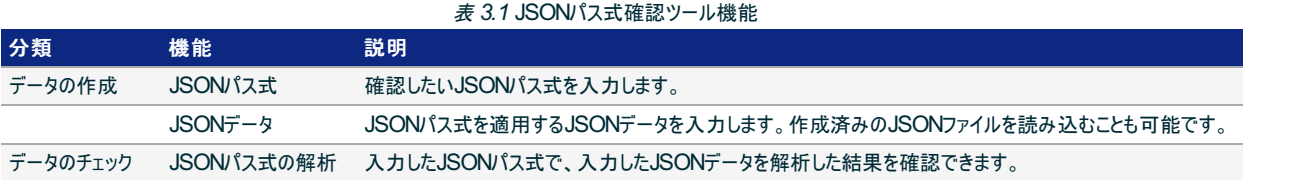

# 3.1.2. 使い方

# 3.1.2.1. はじめに

当ツールを起動すると、以下のメイン画面が表示されます。

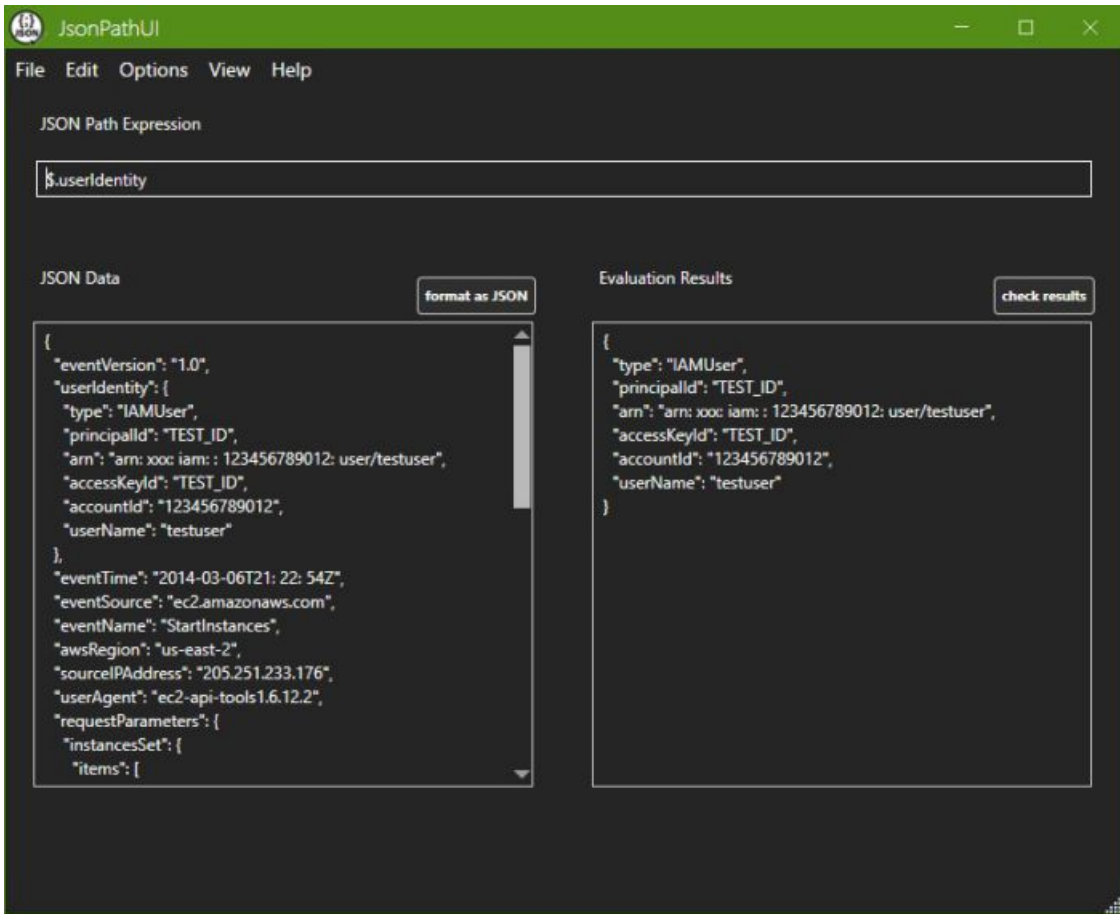

図 *3.1* メイン画面

以下の値を設定することで、JSONパス式の解析結果を「Evaluation Results」に表示します。

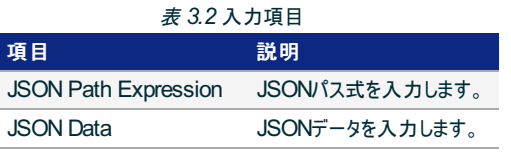

### 注釈

当ツールでは、データの保存および定義の更新などは実行しないため、終了前に実行すべき作業はありません。

# 3.1.2.2. データの入力

### 3.1.2.2.1. JSONパス式

メイン画面の「JSON Path Expression」に、確認したいJSONパス式を入力します。

### 3.1.2.2.2. JSONデータ

メイン画面の「JSON Data」に、JSONパス式で解析したいJSONデータを入力します。 入力方法の詳細は、 画面構成 を参照してください。

注釈

当ツールの起動時にデフォルト値が指定されておりますが、任意で編集することが可能です。 例えば、JSONログ監視機能の対象となる JSONデータ例を用意することで、実際のJSONパス式の解析結果を手軽に確認することができます。

3.1.2.3. データのチェック

#### 3.1.2.3.1. JSONパス式の解析

JSONパス式の解析は、「JSON Path Expression」または「JSON Data」を編集するたび実行され、「Evaluation Results」に反映されます。 ま た、「check results」ボタンを押すと再度解析が実行されます。

解析するタイミングの詳細は、画面構成を参照してください。

© Copyright Nomura Research Institute, Ltd. 最終更新: 2024-06-07 09:43 Created using [Sphinx](http://sphinx.pocoo.org/) 5.1.1.Theme is [Solar](http://github.com/vimalkvn/solar-theme)

## 3.1.3. 画面構成

### 3.1.3.1. メイン画面

入力したJSONパス式でJSONデータを解析した結果を表示します。

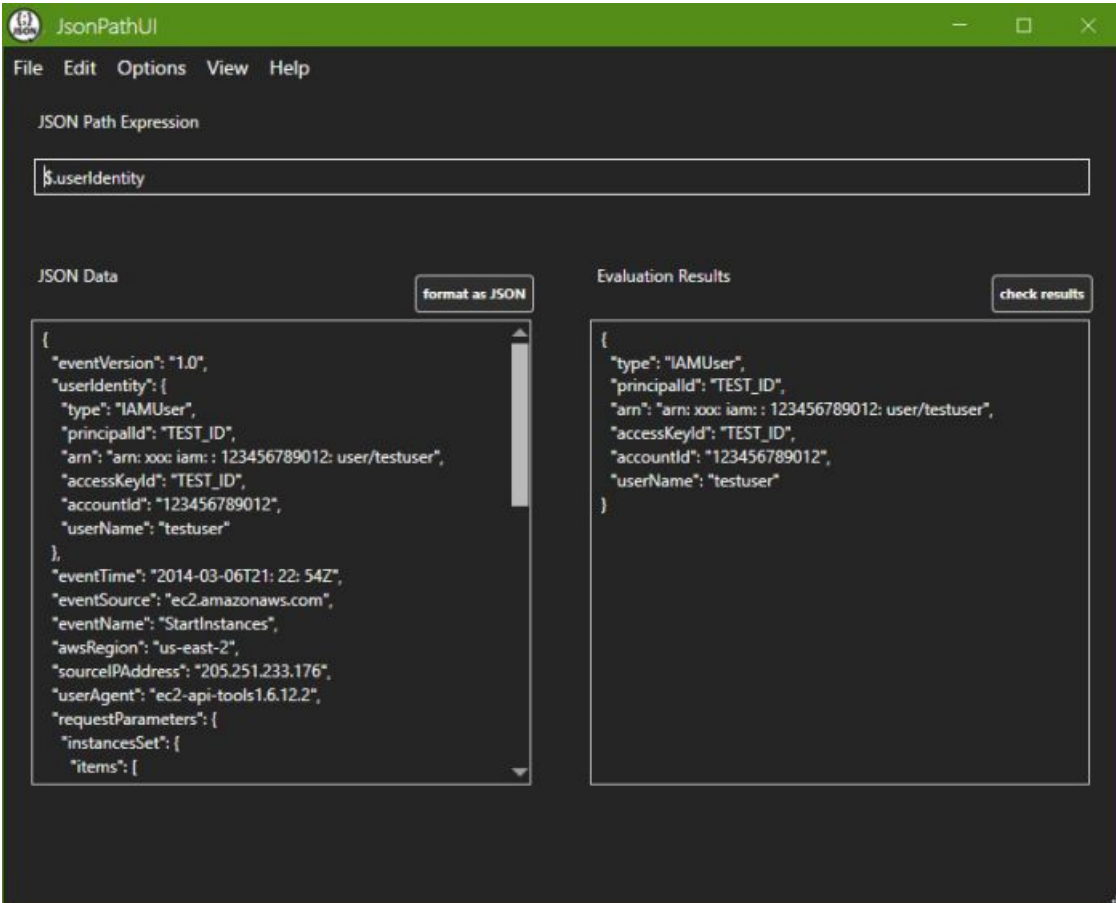

#### 図 *3.2* メイン画面

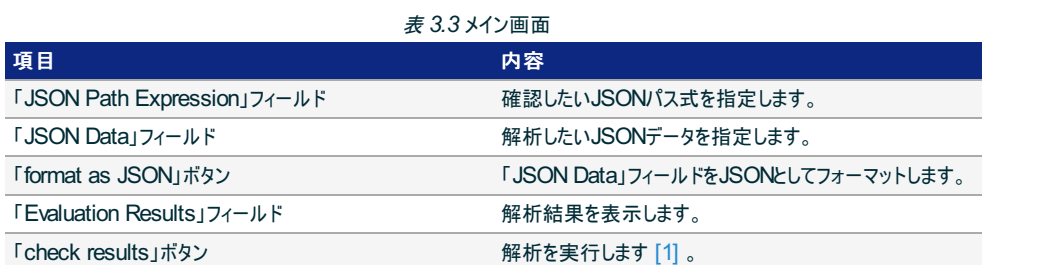

### 参考

[1] デフォルトでは「JSON Path Expression」フィールド、「JSON Data」フィールドを編集するたびに解析が実行されます。メニュー から設定変更可能です。詳細は メイン画面([View]メニュー) を参照してください。

#### 警告

「JSON Path Expression」フィールドおよび「JSON Data」フィールドの内容に関わらず、稀に解析に失敗することが有ります。  $\bullet$ 「Evaluation Results」フィールドが空欄になる以外の影響は有りませんので、再度「check results」ボタンを押してください。

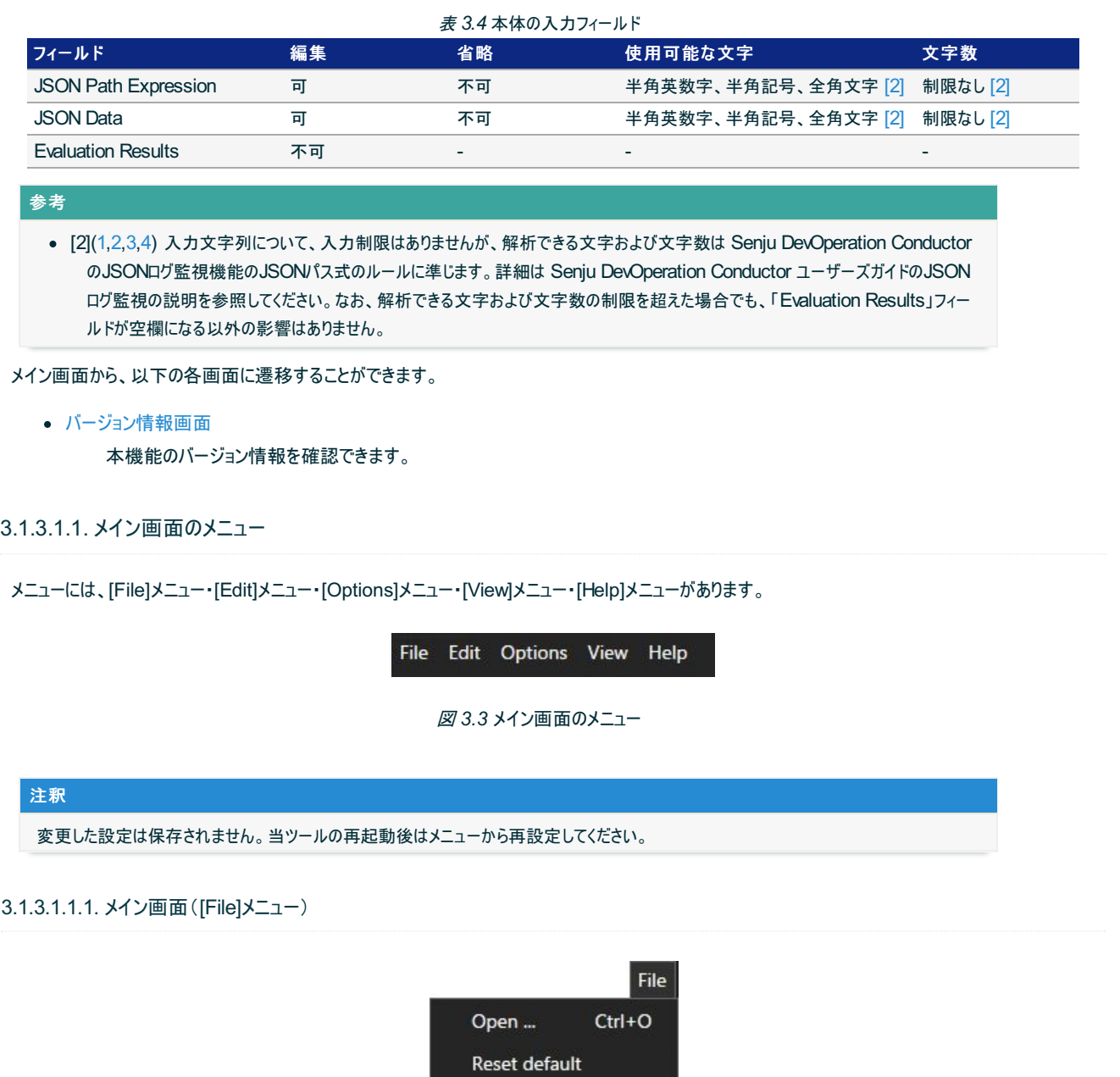

図 *3.4* メイン画面([File]メニュー)

 $Alt+FA$ 

### 表 *3.5* メイン画面([File]メニュー)

Exit

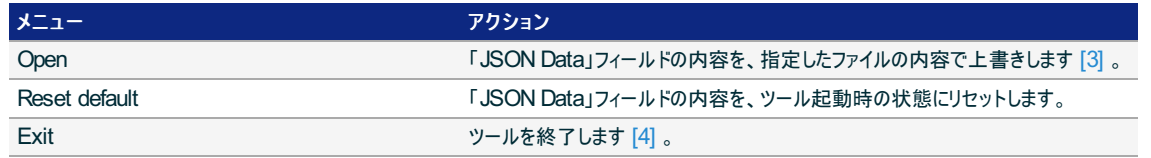

#### 参考

- [3] 指定したファイルが編集されることはありません。また、当アクションの処理中のみ、指定したファイルが参照されます。 エクスプロー ラーなどから「JSON Data」フィールドへファイルをドラッグ&ドロップすることも可能です。
- [4] 当ツールでは、データの保存および定義の更新などは実行しないため、終了前に実行すべき作業はありません。

### 3.1.3.1.1.2. メイン画面([Edit]メニュー)

Format as JSON Ctrl+Alt+F

Edit

### 図 *3.5* メイン画面([Edit]メニュー)

表 *3.6* メイン画面([Edit]メニュー)

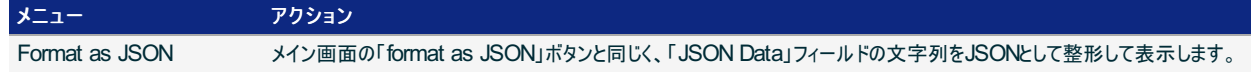

### 3.1.3.1.1.3. メイン画面([Options]メニュー)

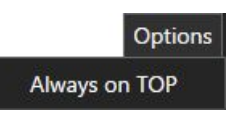

図 *3.6* メイン画面([Options]メニュー)

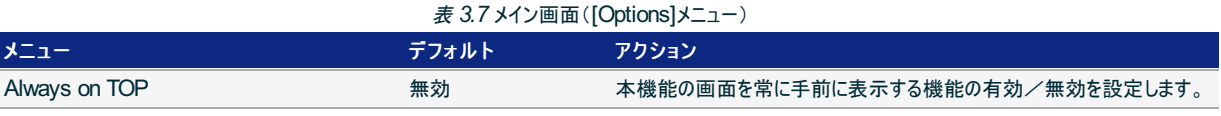

### 3.1.3.1.1.4. メイン画面([View]メニュー)

メイン画面の[View]メニューを下記の図に、内容を下記の表に示します。

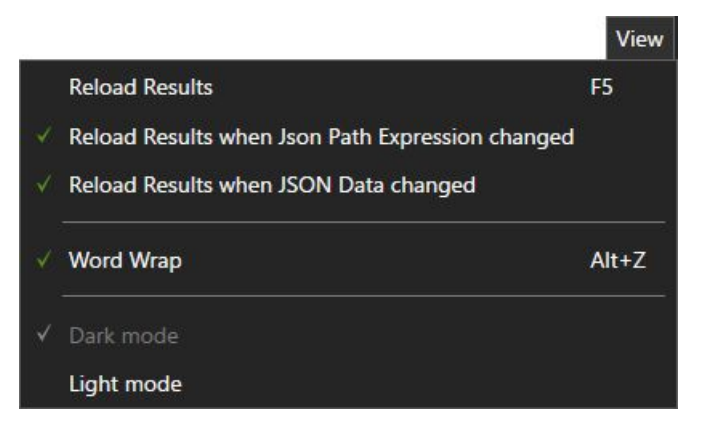

図 *3.7* メイン画面([View]メニュー)

表 *3.8* メイン画面([View]メニュー)

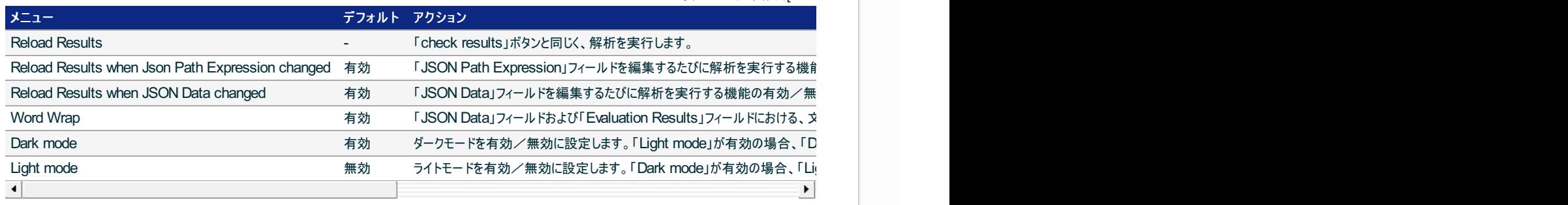

### 3.1.3.1.1.5. メイン画面([Help]メニュー)

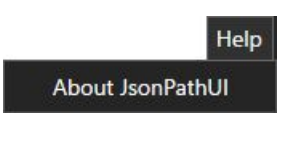

図 *3.8* メイン画面([Help]メニュー)

表 *3.9* メイン画面([Help]メニュー) メニュー アクション About JsonPathUI バージョン情報画面を開きます。

# 3.1.3.2. バージョン情報画面

本機能のバージョン情報を確認できます。

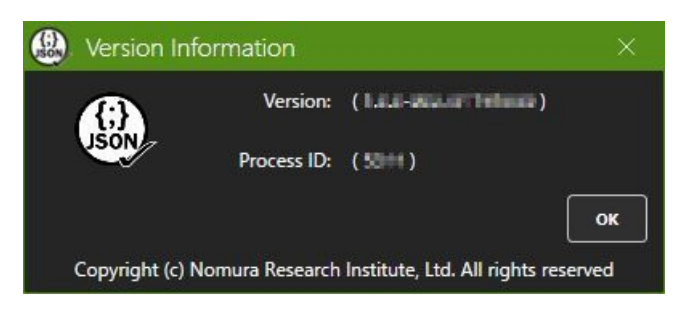

#### 図 *3.9* バージョン情報画面

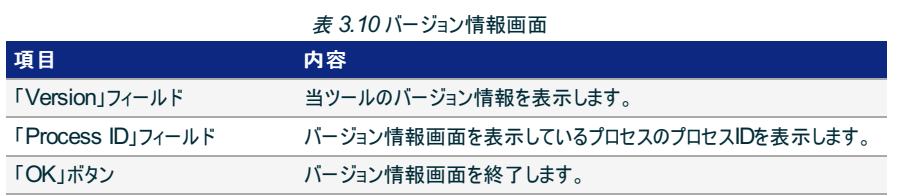

#### 注釈

バージョン情報画面を終了するまで、メイン画面を操作できません。  $\bullet$ 

- メイン画面のメニュー の以下の設定はバージョン情報画面にも適用されます。
	- [Options]メニューの「Always on TOP」
	- [View]メニューの「Dark mode」または「Light mode」  $\circ$

# 3.2. 千手オフライザユーティリティツール(OffliserUtil)

この章では、千手オフライザユーティリティツール(OffliserUtil)(※以降、当ツール)の基本的な使い方ならびに画面構成について記述します。

- 3.2.1. 概要
- 3.2.2. 使い方
	- 3.2.2.1. はじめに
	- 3.2.2.2. 設定の参照
	- 3.2.2.3. 設定の変更
- 3.2.3. 画面構成
	- 3.2.3.1. メイン画面
	- 3.2.3.2. バージョン情報画面

### 3.2.1. 概要

当ツールでは、千手オフライザファイル(拡張子.snj)を開く際の既定のアプリ(千手オフライザ)を選択することができます。 当ツールにより、複数の千手 オフライザをインストールしている場合でも、実行する千手オフライザを容易に選択することができます。

当ツールは以下の機能からなります。

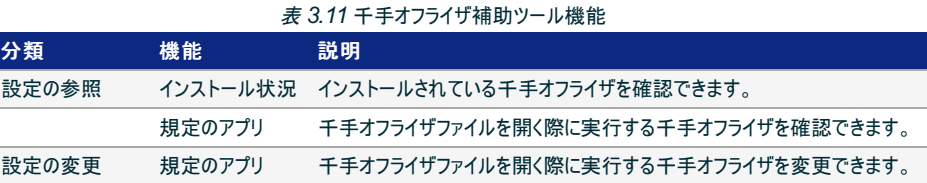

### 3.2.2. 使い方

## 3.2.2.1. はじめに

当ツールを起動すると、以下のメイン画面が表示されます。

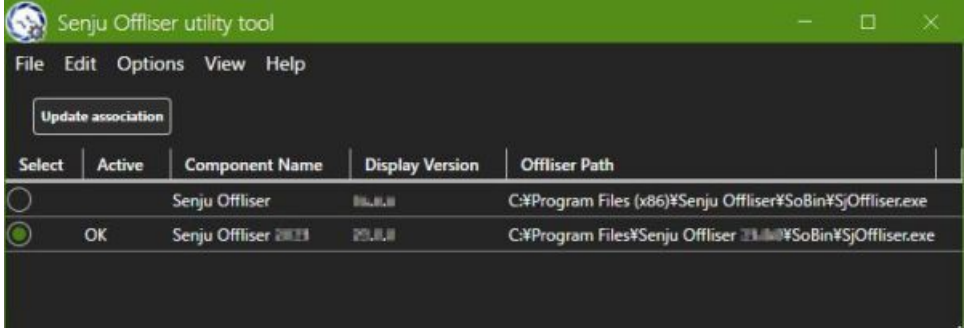

図 *3.10* メイン画面

# 3.2.2.2. 設定の参照

### 3.2.2.2.1. インストール状況

当ツールを起動すると、インストールされている千手オフライザがリストに表示されます。

注釈

当ツール起動中に、千手オフライザをアンインストールまたはインストールした場合、[Edit]メニューの[Reload list]を実行することで、インス トール状況を再読み込みすることができます。詳細は、 メイン画面([Edit]メニュー) を参照してください。

3.2.2.2.2. 規定のアプリ

千手オフライザファイル(拡張子.snj)を開く際の既定のアプリに設定されている千手オフライザには、リストの「Active」カラムに「OK」が表示されます。

### 3.2.2.3. 設定の変更

#### 3.2.2.3.1. 規定のアプリ

メイン画面の「Update association」ボタンを押すと、リストの「Select」カラムで選択されている千手オフライザを、千手オフライザファイル(拡張子.snj) を開く際の既定のアプリに設定します。

#### 注釈

千手オフライザファイル(拡張子.snj)を開く際の既定のアプリの設定変更は、ログインユーザー毎に保存されます。

© Copyright Nomura Research Institute, Ltd. 最終更新: 2024-06-07 09:43 Created using [Sphinx](http://sphinx.pocoo.org/) 5.1.1.Theme is [Solar](http://github.com/vimalkvn/solar-theme)

### 3.2.3. 画面構成

# 3.2.3.1. メイン画面

インストールされている千手オフライザを表示し、千手オフライザファイル(拡張子.snj)を開く際の既定のアプリに設定する千手オフライザを変更できま す。

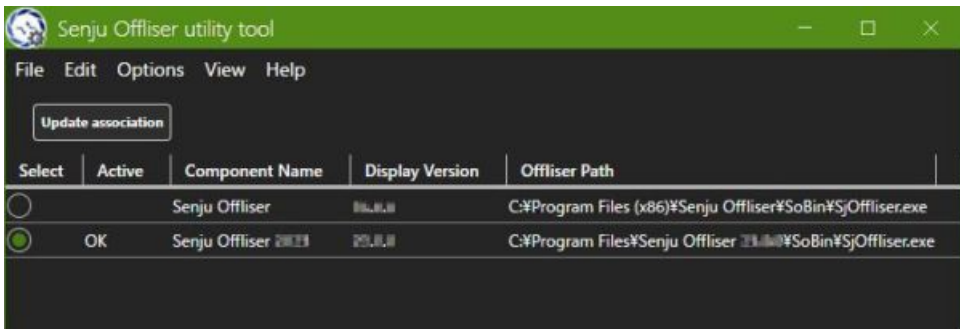

#### 図 *3.11* メイン画面

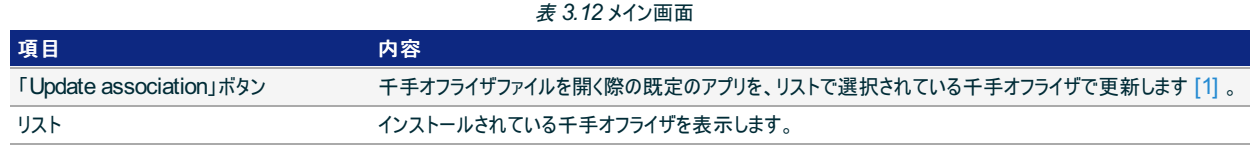

#### 参考

[1] 千手オフライザがインストールされていない場合、「Update association」ボタンは非活性です。

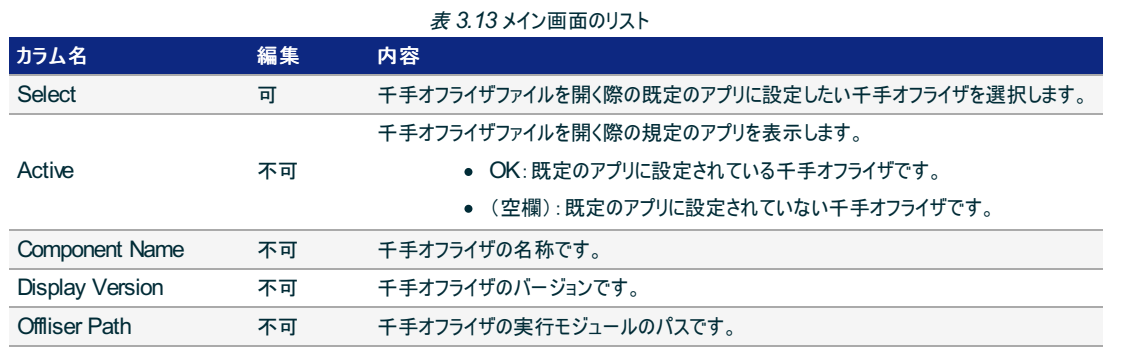

メイン画面のリストにて、右クリックすることにより開かれるコンテキストメニューを下記の図に、内容を下記の表に示します。

Update association Enter F<sub>5</sub> **Reload list** 

図 *3.12* メイン画面のリストのコンテキストメニュー

#### 表 *3.14* メイン画面のリストのコンテキストメニュー

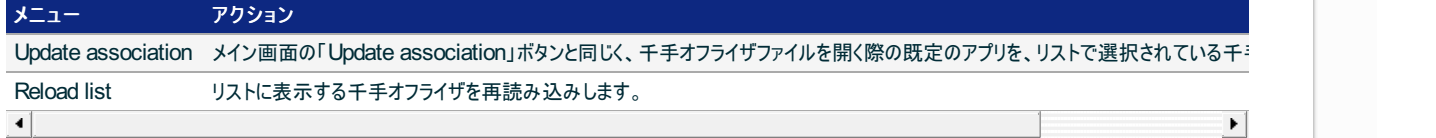

メイン画面から、以下の各画面に遷移することができます。

バージョン情報画面

本機能のバージョン情報を確認できます。

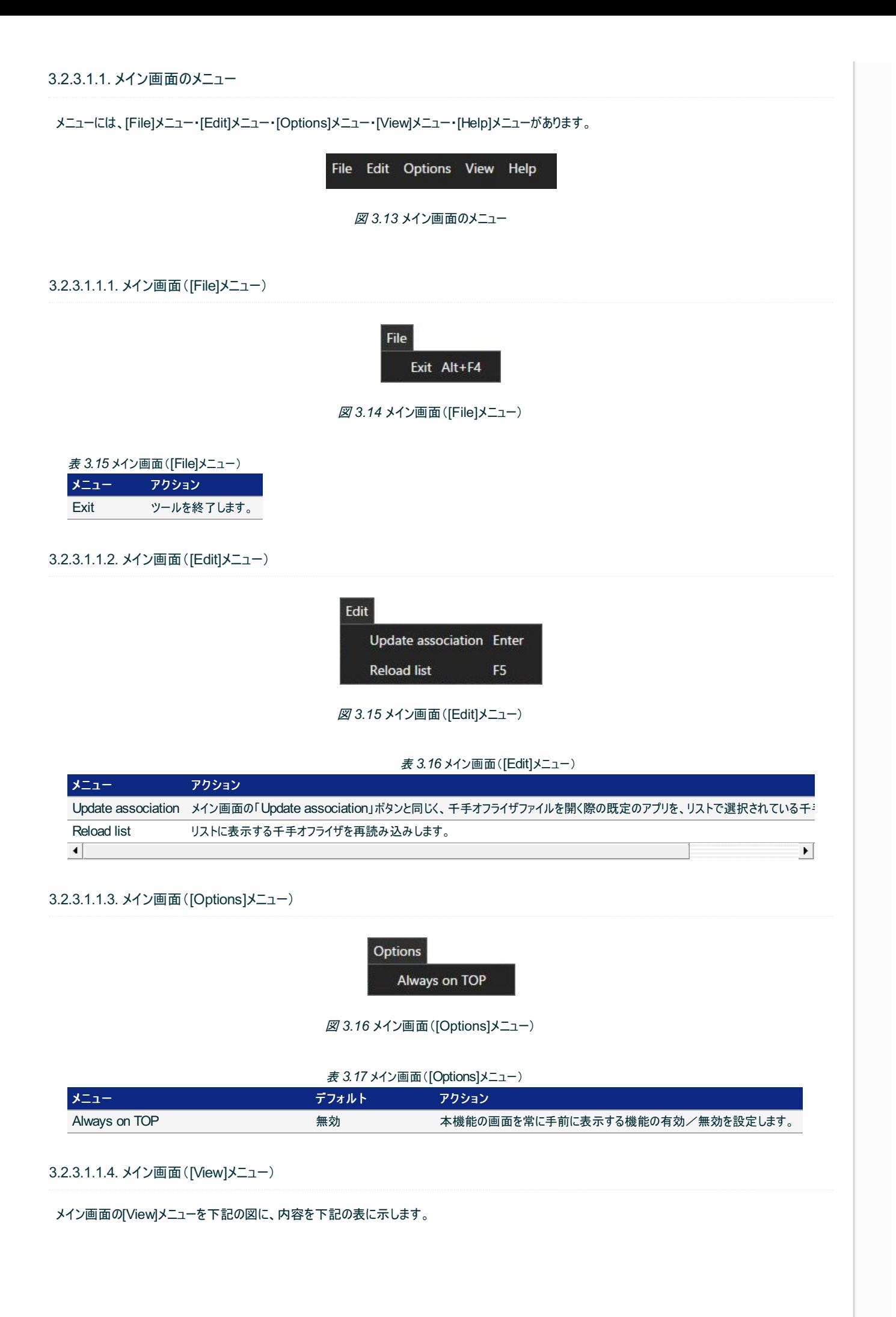

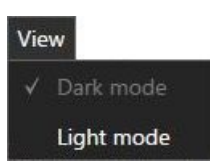

### 図 *3.17* メイン画面([View]メニュー)

表 *3.18* メイン画面([View]メニュー)

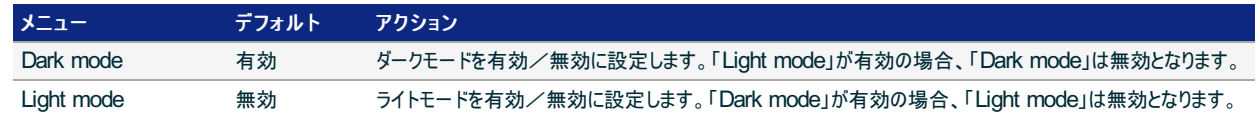

### 3.2.3.1.1.5. メイン画面([Help]メニュー)

| Help |                                   |
|------|-----------------------------------|
|      | About Senju Offliser utility tool |
|      | 図 3.18 メイン画面 ([Help]メニュー)         |

表 *3.19* メイン画面([Help]メニュー) メニュー アクション About Senju Offliser utility tool バージョン情報画面を開きます。

# 3.2.3.2. バージョン情報画面

本機能のバージョン情報を確認できます。

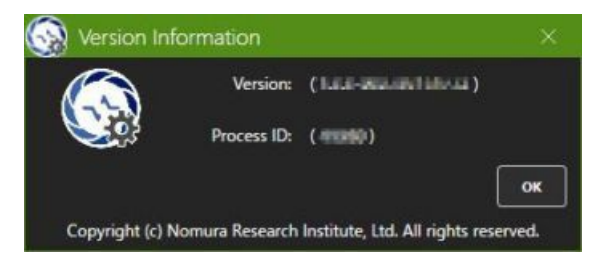

図 *3.19* バージョン情報画面

### 表 *3.20* バージョン情報画面

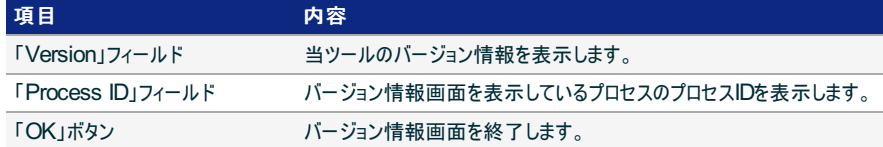

#### 注釈

- バージョン情報画面を終了するまで、メイン画面を操作できません。  $\bullet$
- メイン画面のメニュー の以下の設定はバージョン情報画面にも適用されます。
	- [Options]メニューの「Always on TOP」
	- [View]メニューの「Dark mode」または「Light mode」  $\circ$

# 3.3. プロセスリソースビューア(ProcResViewer)

この章では、プロセスリソースビューア(ProcResViewer)(※以降、当ツール)の基本的な使い方ならびに画面構成について記述します。

- 3.3.1. 概要
- 3.3.2. 使い方
	- 3.3.2.1. はじめに
	- 3.3.2.2. データの取得
	- 3.3.2.3. データの可視化
	- 3.3.2.4. データの書き出し
- 3.3.3. 画面構成
	- 3.3.3.1. メイン画面
	- 3.3.3.2. リモート取得画面
	- 3.3.3.3. プロセス検索画面

## 3.3.1. 概要

プロセスリソースビューア(ProcResViewer)は、 Senju DevOperation Conductor の各ノードのプロセス別リソース使用状況を可視化するツール です。 当ツールにより、モニタリング機能の監視タスクの設定をしていない場合でも Senju DevOperation Conductor の各ノードのプロセス別リソー ス使用量履歴をオフラインで柔軟かつ容易に確認することができます。

当ツールは以下の機能からなります。

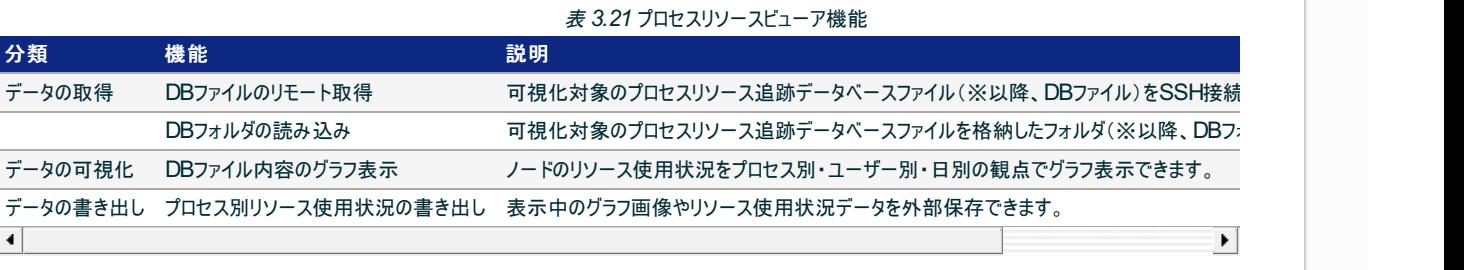

# 3.3.2. 使い方

### 3.3.2.1. はじめに

当ツールを起動すると、以下のメイン画面が表示されます。

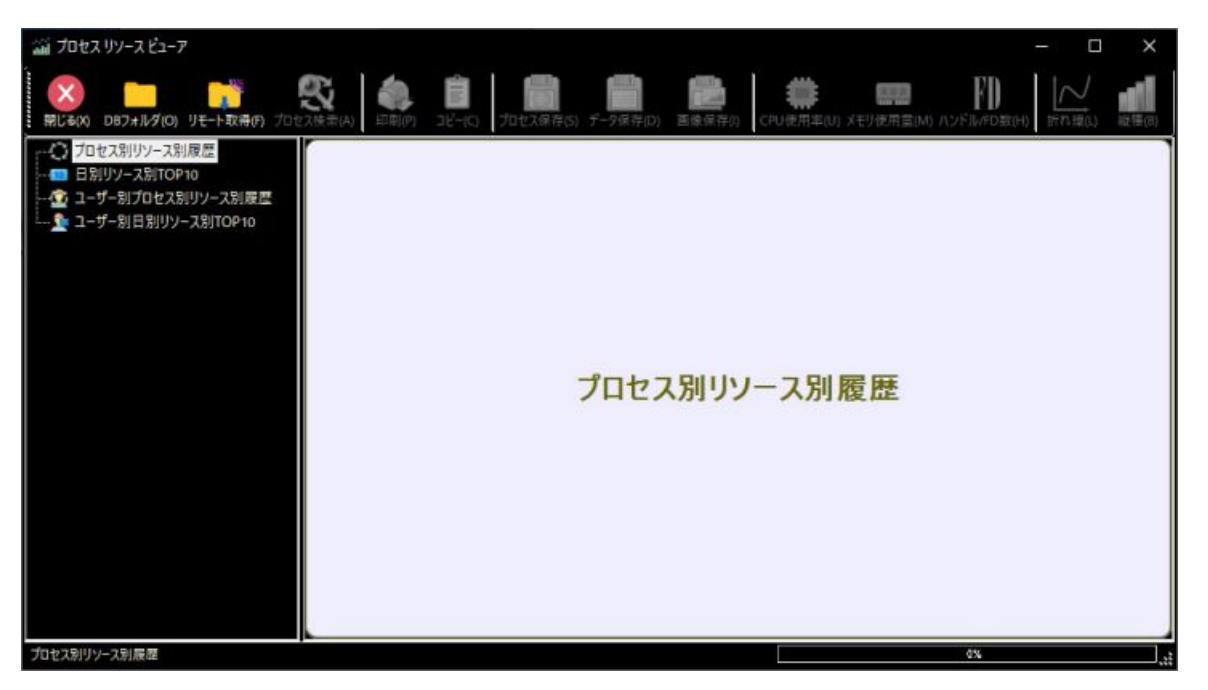

図 *3.20* メイン画面

起動時にはDBファイルは読み込まれていません。 ツールバーの[DBフォルダ]ボタンまたは[リモート取得]ボタンから読み込んでください。 操作方法の詳 細は メイン画面 を参照してください。

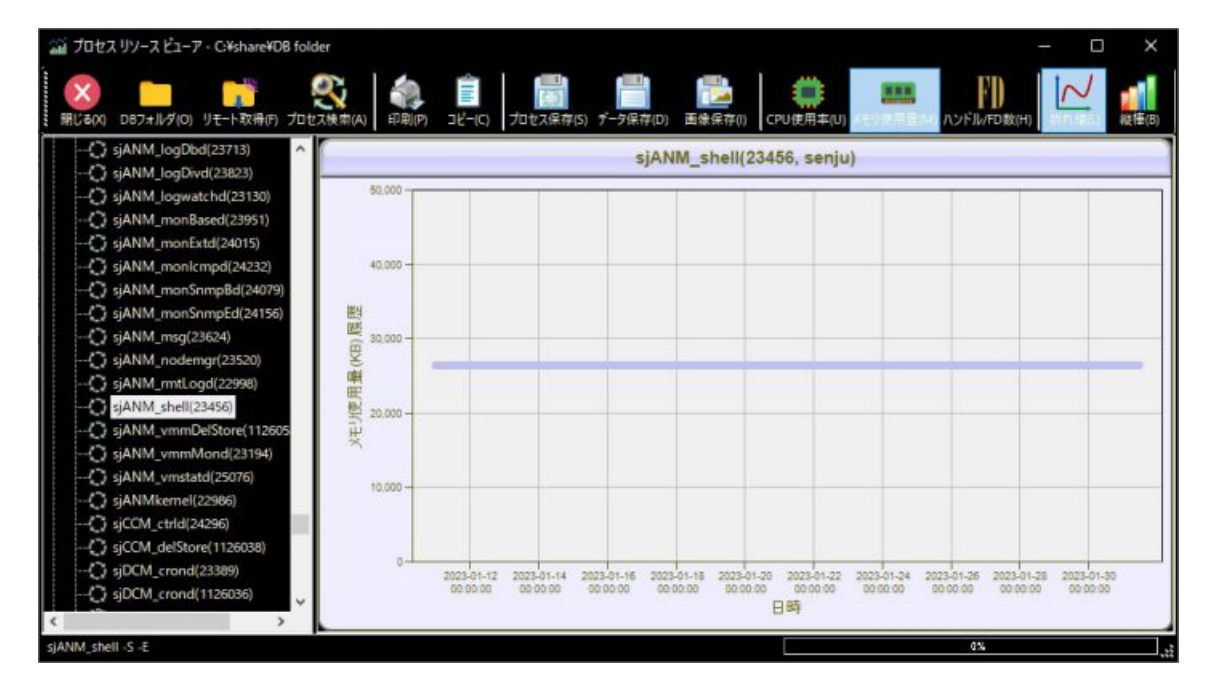

DBファイルを読み込んだ後の画面を以下に示します。

注釈

図 *3.21* メイン画面(DBファイル読み込み後)

```
work_dir_(当ツールのプロセスID)_(数値)
作業フォルダ内には当ツールで参照するDBファイルをコピーおよび展開します。DBファイルを直接編集・削除することはありません。 作業
フォルダは、ツールバーの[DBフォルダ]ボタンまたは[リモート取得]ボタンから別のDBフォルダを開く、または当ツールを終了する際に削除しま
す。
```
### 3.3.2.2. データの取得

3.3.2.2.1. DBファイルのリモート取得

メイン画面のツールバーにて「リモート取得」ボタンを押すことで、指定したノードからDBファイルをSSH接続にて取得します。

詳細は リモート取得画面 を参照してください。

注釈

リモート取得の対象ノードとSSH接続できる環境で当ツールを起動する必要があります。

3.3.2.2.2. DBフォルダの読み込み

メイン画面のツールバーにて「DBフォルダ」ボタンを押すことで、DBフォルダ配下のDBファイルを読み込みます。

詳細は メイン画面のツールバー の「 DBフォルダ」を参照してください。

注釈

事前にローカルフォルダにDBファイルが保存されている必要があります。

## 3.3.2.3. データの可視化

### 3.3.2.3.1. DBファイルのグラフ表示

DBファイルのリモート取得 または DBフォルダの読み込み にて 読み込んだDBファイルのプロセス別リソース使用状況をグラフ表示します。

リソースデータとして、CPU使用率(%)、メモリ使用量(KB)、ハンドル数(またはファイルディスクリプタ数)を参照できます。

詳細は メイン画面 を参照してください。

# 3.3.2.4. データの書き出し

3.3.2.4.1. プロセス別リソース使用状況の書き出し

表示中のグラフ画像やプロセス別リソース使用状況データを外部保存できます。

詳細は メイン画面のツールバー の「印刷ノコピー/プロセス保存/データ保存/画像保存」を参照してください。

© Copyright Nomura Research Institute, Ltd. 最終更新: 2024-06-07 09:43 Created using [Sphinx](http://sphinx.pocoo.org/) 5.1.1.Theme is [Solar](http://github.com/vimalkvn/solar-theme)

### 3.3.3. 画面構成

### 3.3.3.1. メイン画面

ノードのプロセス別リソース使用状況をグラフ表示することができます。

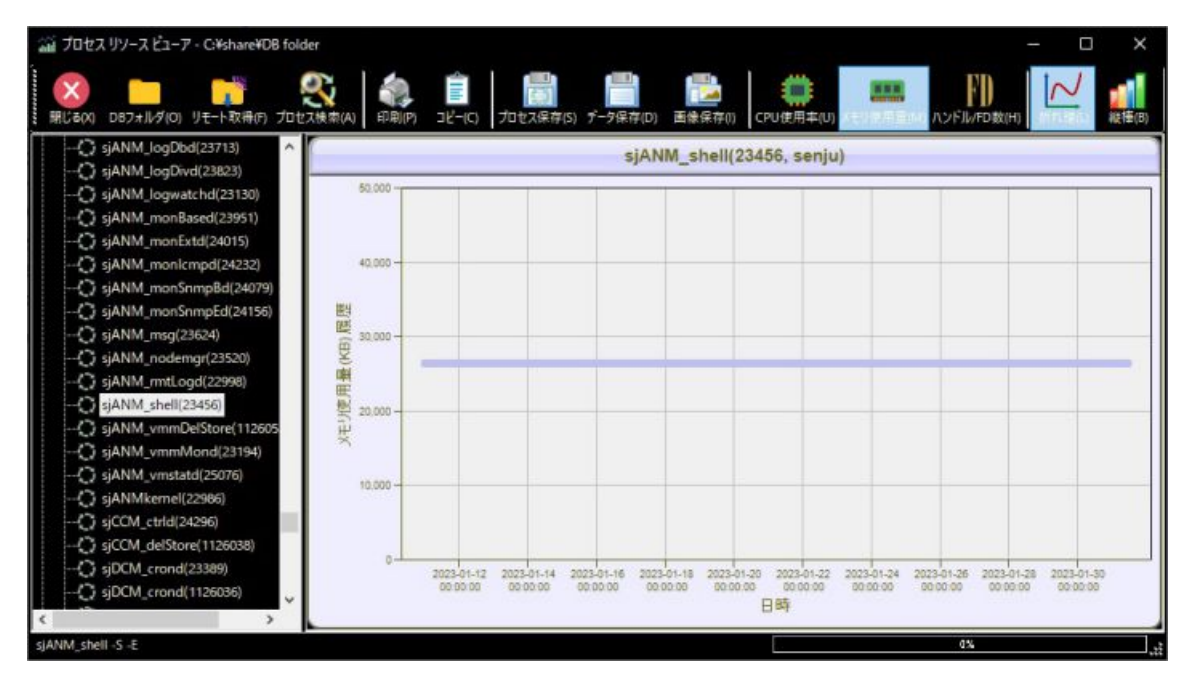

図 *3.22* メイン画面

表 *3.22* メイン画面

| 項目      | 内容                                                                |
|---------|-------------------------------------------------------------------|
| タイトルバー  | 読み込んだDBフォルダのパスをタイトルバーに表示します。                                      |
| ツールバー   | ツールバーを表示します。詳細は、 メイン画面のツールバー を参照してください。                           |
| ツリービュー  | 読み込んだデータをツリー表示します。「プロセス別リソース別履歴」配下のプロセスは、 プロセス検索画面 にて検索することができます。 |
| グラフエリア  | ツリービューで選択したデータをグラフ表示します。                                          |
| ステータスバー | 選択またはマウスオーバーした項目の説明、処理の進捗状況(%)を示すプログレスバーを表示します。                   |
|         |                                                                   |

メイン画面から、以下の各画面に遷移することができます。

リモート取得画面

ノードからDBファイルをリモート取得することができます。

プロセス検索画面

メイン画面のツリービュー「プロセス別リソース別履歴」配下のプロセスを検索します。 プロセス検索画面では、検索したプロセスをメイン画 面のツリービューにて選択することができます。

3.3.3.1.1. メイン画面のツールバー

メイン画面のツールバーから下表のアクションを実行できます。

#### 表 *3.23* メイン画面のツールバー

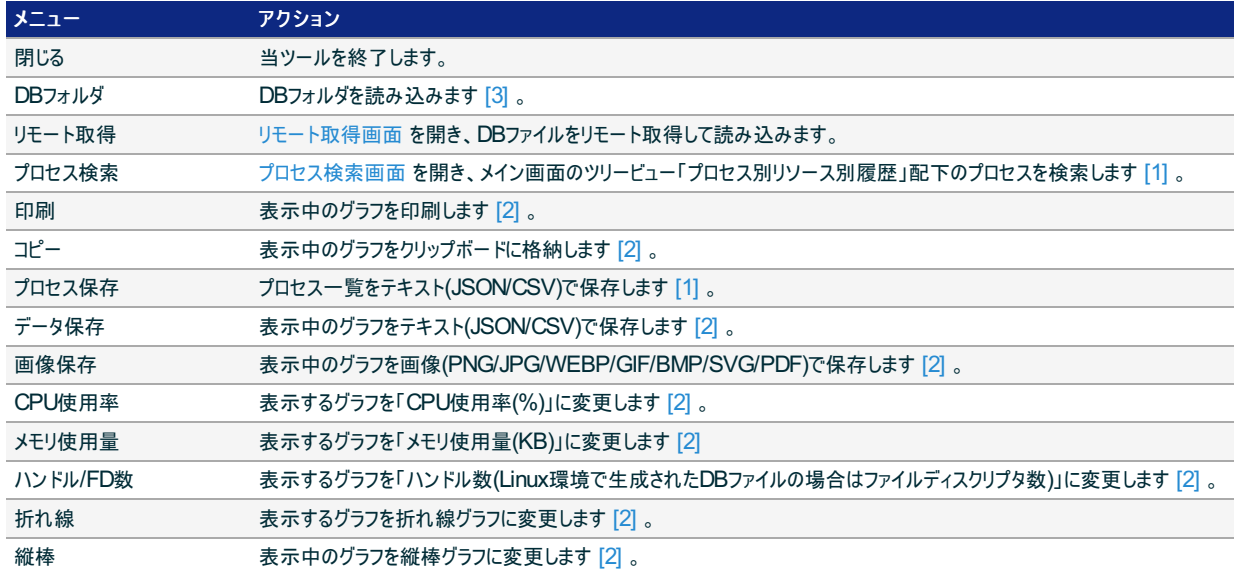

#### 参考

- [1](1,2) 本体のツリービューで「プロセス別リソース別履歴」配下を選択している場合に利用できます。
- [2](1,2,3,4,5,6,7,8,9) グラフエリアにグラフが表示されている場合に利用できます。
- [3] DBフォルダの指定に、UNC記法を用いることはできません。DBフォルダは事前にローカルディスクなどにコピーしてください。

# 3.3.3.2. リモート取得画面

千手マネージャ・千手エージェントからDBファイルを取得します。

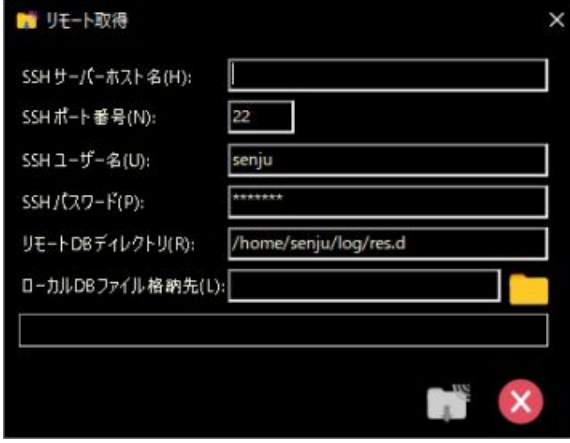

### 図 *3.23* リモート取得画面

#### 表 *3.24* リモート取得画面

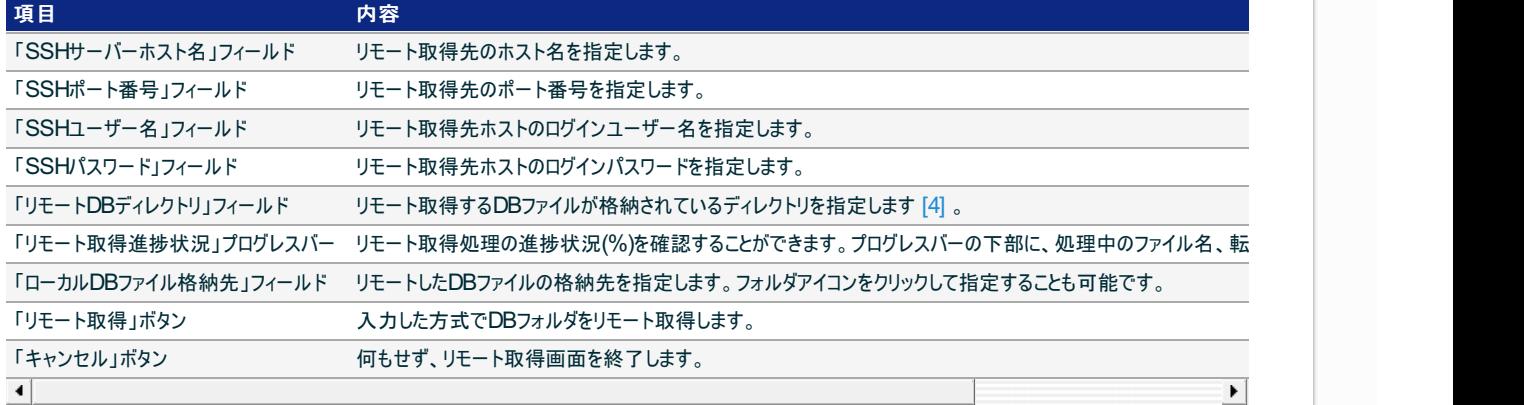

#### ● [4] 既定では千手稼働アカウント別に以下のPATH配下にDBファイルが出力されます。

- Linux/UNIX版千手マネージャ・エージェント : \$SENJUHOME/log/res.d  $\circ$
- Windows版千手マネージャ・エージェント: %SENJUHOME%\log\res.d  $\circ$

#### 注釈

- リモート取得画面を終了するまで、メイン画面を操作できません。
- リモートDBディレクトリに保存されているDBファイルは保存期間が1週間を超えると圧縮されます。圧縮されたDBファイルはその後1 週間保存されたのち削除されます。
- リモート取得後の圧縮されたDBファイルの解凍は必要ありません。未圧縮のファイルと同様に各機能で使用することが可能です。  $\bullet$

### 3.3.3.3. プロセス検索画面

メイン画面のツリービュー「プロセス別リソース別履歴」でのプロセス選択を補助するため、 メイン画面のツリービュー「プロセス別リソース別履歴」配下の プロセスを検索することができます。

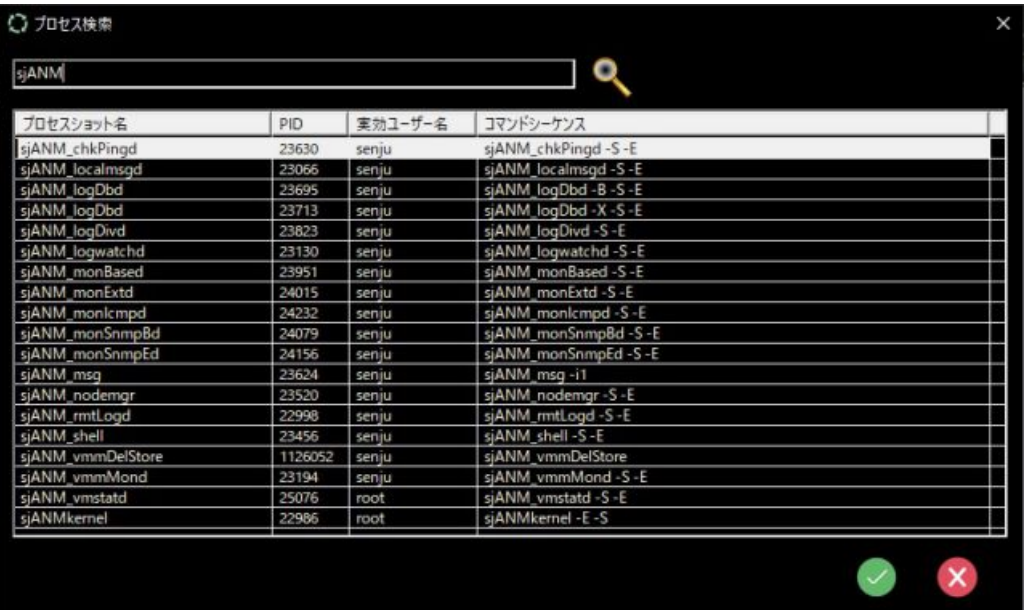

#### 図 *3.24* プロセス検索画面

表 *3.25* プロセス検索画面

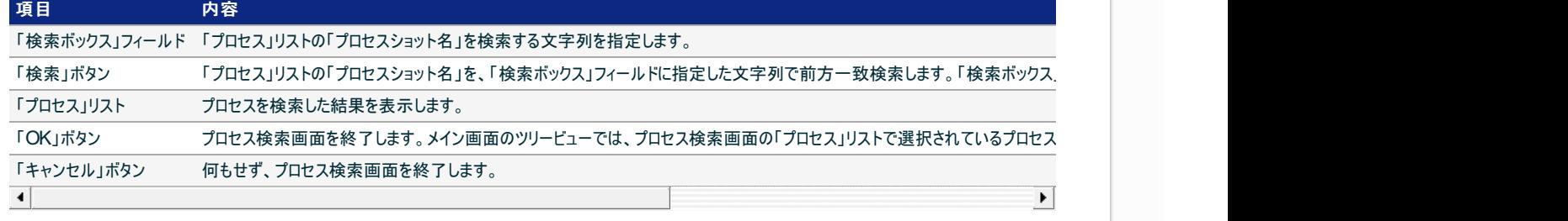

プロセス検索画面の「プロセス」リストの内容を説明します。

### 表 *3.26* プロセス検索画面の「プロセス」リスト

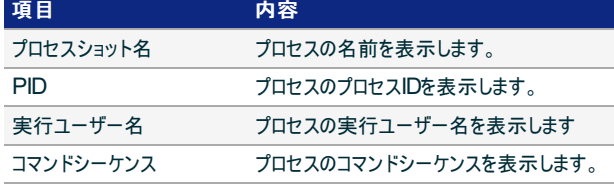

#### 注釈

プロセス検索画面を終了するまで、メイン画面を操作できません。 $\bullet$ 

© Copyright Nomura Research Institute, Ltd. 最終更新: 2024-06-07 09:43 Created using [Sphinx](http://sphinx.pocoo.org/) 5.1.1.Theme is [Solar](http://github.com/vimalkvn/solar-theme)

# 3.4. メール送信設定ツール(sjMSG\_mail\_config)

この章では、メール送信設定ツール(sjMSG\_mail\_config)(※以降、当ツール)の基本的な使い方ならびに画面構成について記述します。

- 3.4.1. 概要
- 3.4.2. 使い方
	- 3.4.2.1. はじめに
	- 3.4.2.2. データの作成
- 3.4.3. 画面構成
	- 3.4.3.1. メイン画面

### 3.4.1. 概要

sjMSG\_mail\_configは、Senju DevOperation Conductor のメール送信のための設定および定義の作成を行うツールです。 当ツールを使用し、 OAuth2.0による認証設定を柔軟かつ容易に行うことができます。

当ツールで作成したメール送信定義は、千手ブラウザから千手マネージャへ転送することができます。 詳細は Senju DevOperation Conductor ユーザーズガイドを参照してください。

当ツールは以下の機能からなります。

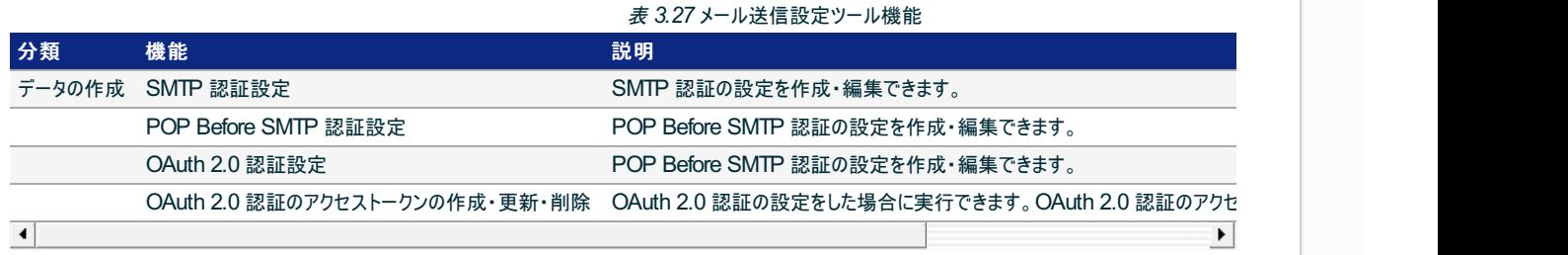

## 3.4.2. 使い方

# 3.4.2.1. はじめに

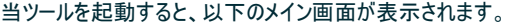

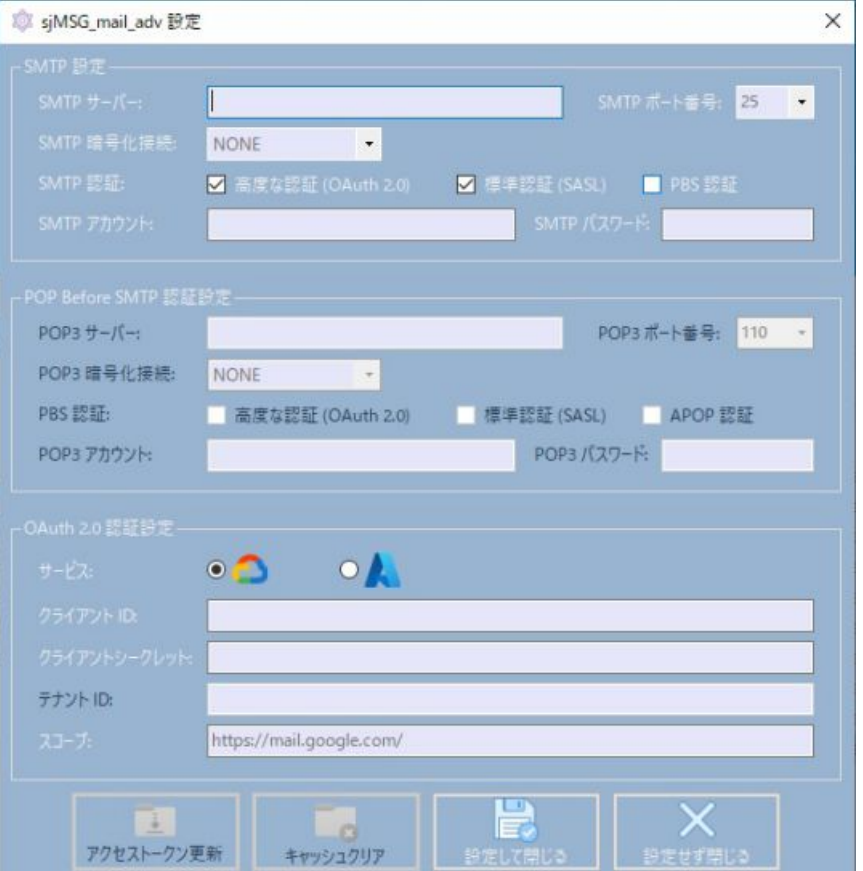

図 *3.25* メール送信設定ツール メイン画面

画面に従って各項目を指定し、「アクセストークン更新」ボタンおよび「設定して閉じる」ボタンを押すことで、 OAuth 2.0 認証のアクセストークンファイ ルおよびメール送信定義を作成・編集・更新できます。

当ツールで作成した定義は、千手ブラウザから千手マネージャへ転送することができます。 詳細は Senju DevOperation Conductor ユーザーズガ イドを参照してください。

#### 注釈

当ツールで作成するメール送信定義、OAuth 2.0 認証のアクセストークンファイルは、 %USERPROFILE%\APPDATA\Local\Senju Toolkit\sjMSG\_mail\_config\ へ保存·更新されます。

# 3.4.2.2. データの作成

#### 3.4.2.2.1. SMTP 認証設定

#### SMTP 認証の設定を編集できます。

設定項目の詳細は、 メイン画面の「SMTP 設定」グループボックス を参照してください。

POP Before SMTP 認証の設定を編集できます。

設定項目の詳細は、 メイン画面の「POP Before SMTP 認証設定」グループボックス を参照してください。

3.4.2.2.3. OAuth 2.0 認証設定

OAuth 2.0 認証の設定を編集できます。

設定項目の詳細は、 メイン画面の「OAuth 2.0 認証設定」グループボックス を参照してください。

3.4.2.2.4. OAuth 2.0 認証のアクセストークンの作成・更新・削除

メイン画面の「OAuth 2.0 認証設定」グループボックスを入力後、 「アクセストークン更新」ボタンまたは「キャッシュクリア」ボタンにて、 OAuth 2.0 認 証のアクセストークンファイルを作成・更新・削除できます。

詳細は、 メイン画面 を参照してください。

© Copyright Nomura Research Institute, Ltd. 最終更新: 2024-06-07 09:43 Created using [Sphinx](http://sphinx.pocoo.org/) 5.1.1.Theme is [Solar](http://github.com/vimalkvn/solar-theme)

# 3.4.3. 画面構成

# 3.4.3.1. メイン画面

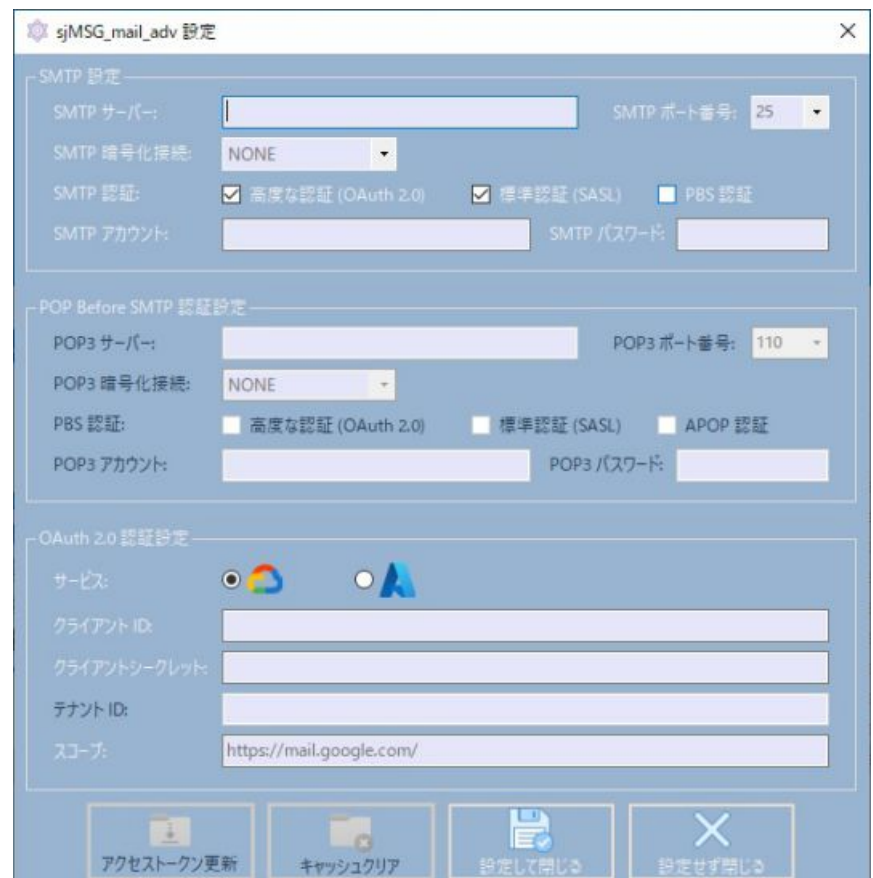

メール送信定義の作成・編集、OAuth 2.0 認証のアクセストークン作成・更新ができます。

図 *3.26* メイン画面

「SMTP 設定」グループボックスの内容を下記の表に示します。

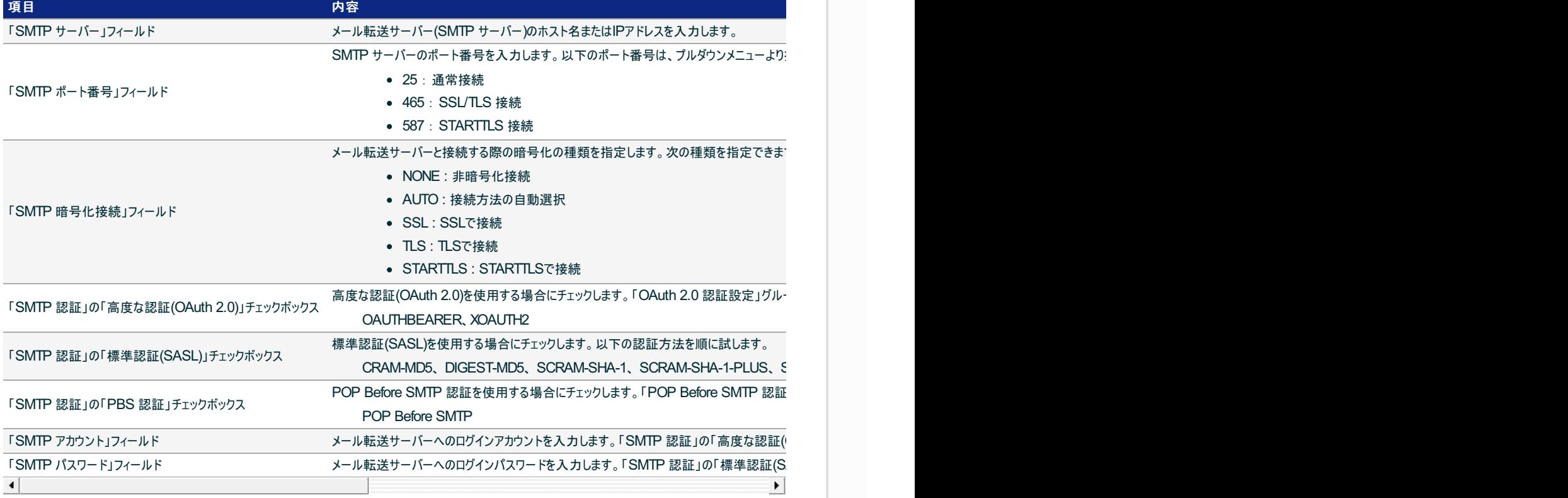

「POP Before SMTP 認証設定」グループボックスの内容を下記の表に示します。 「SMTP 設定」グループボックスにて、「SMTP 認証」の「PBS 認 証」チェックボックスにチェックした場合に指定する必要があります。

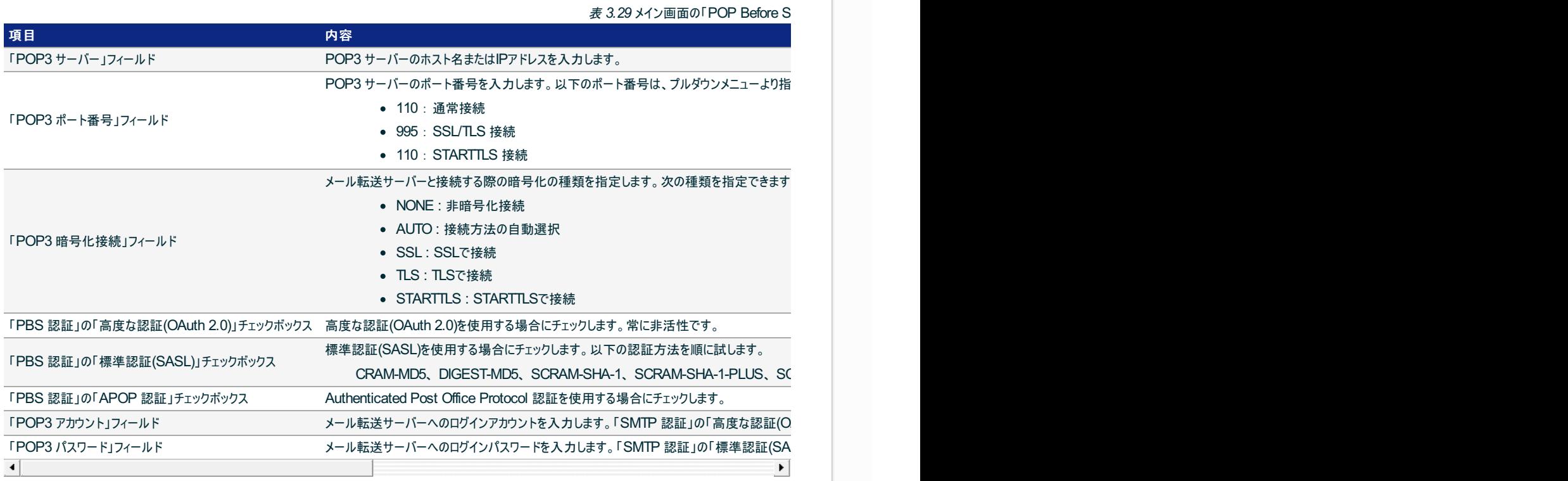

「OAuth 2.0 認証設定」グループボックスの内容を下記の表に示します。 「SMTP 設定」グループボックスにて、「SMTP 認証」の「高度な認証 (OAuth 2.0)」チェックボックスにチェックした場合に指定する必要があります。

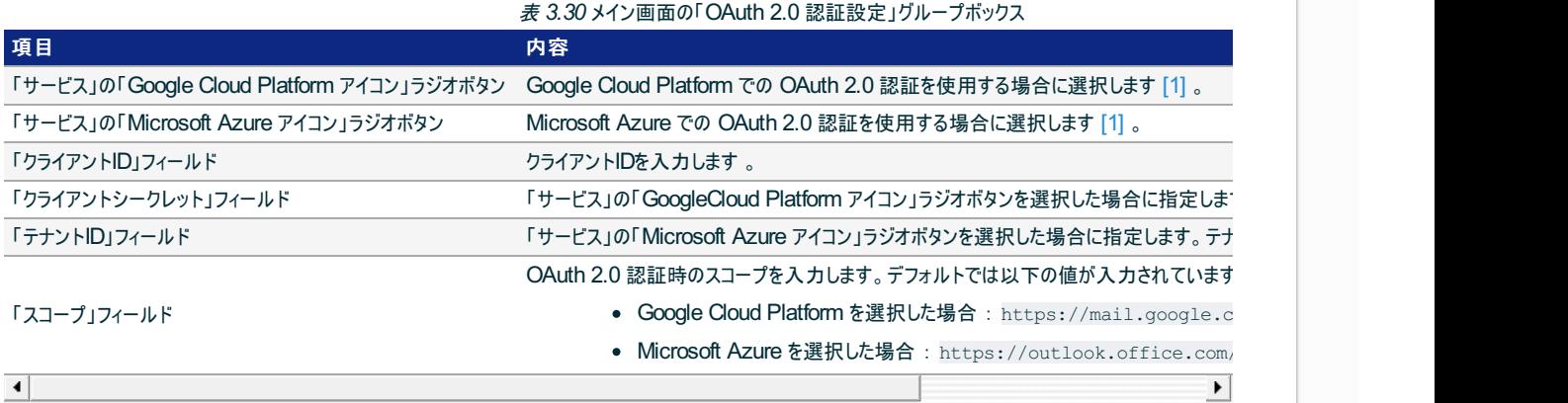

参考

[1](1,2) 各フィールドに設定すべき値について詳細はベンダにご確認ください。

メイン画面の内容を下記の表に示します。

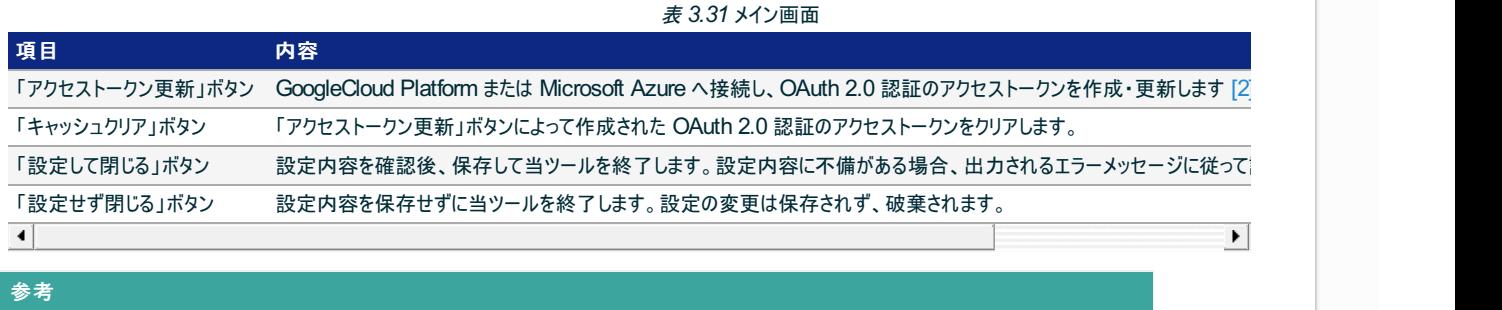

[2] 既定のWebブラウザにて、OAuth 2.0 認証のアクセストークンを取得するサイトが開きます。アクセストークン更新処理は30秒で タイムアウトするため、表示される画面に従って速やかに操作してください。タイムアウトの旨のエラーメッセージが表示された場合、 再度「アクセストークン更新」ボタンを押してください。

[3] OAuth 2.0 認証のアクセストークン更新が必要な条件について、詳細はベンダにご確認ください。